# **KRYTERION®**

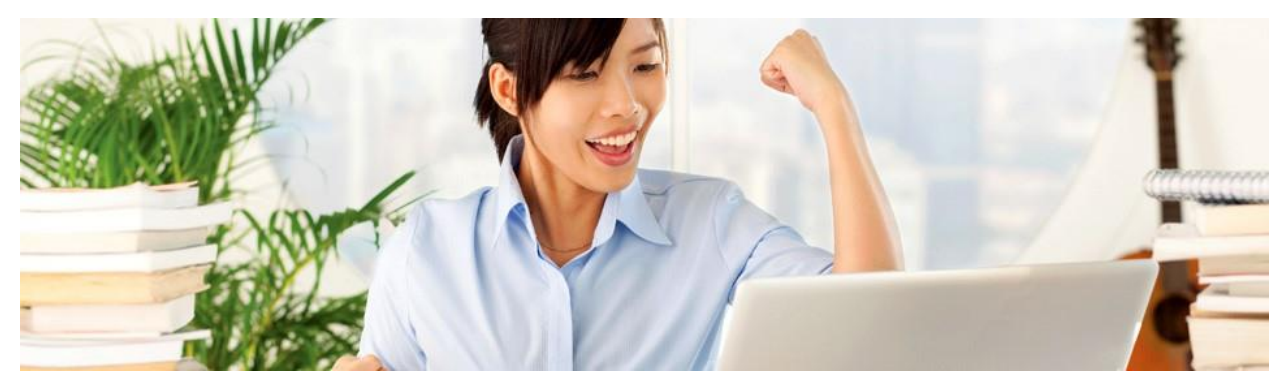

**Test Taker Guide Online Proctoring Series** Version 2; 10/9/14

# **Contents**

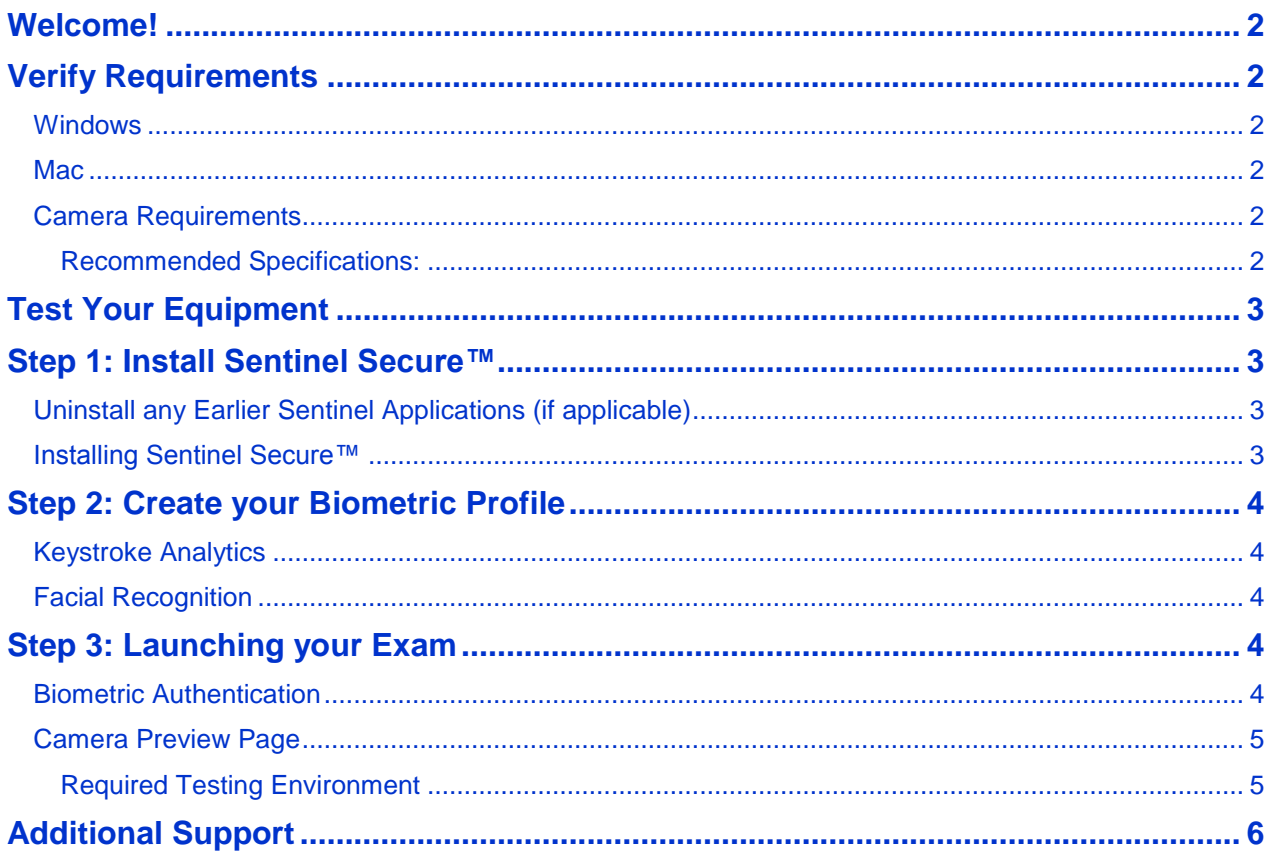

## <span id="page-1-0"></span>**Welcome!**

Welcome to Kryterion's Webassessor application for Online Proctored exams. For a successful testing experience, we recommend that you complete the steps below at least forty-eight (48) hours prior to your proctored exam. If you require further assistance regarding the steps listed in this document, please refer to the FAQ on the Support Page. [www.KryterionOnline.com/Support](http://www.kryteriononline.com/support)

# <span id="page-1-1"></span>**Verify Requirements**

To ensure you are able to launch your exam please be sure your computer meets the hardware and software requirements below.

<span id="page-1-3"></span><span id="page-1-2"></span>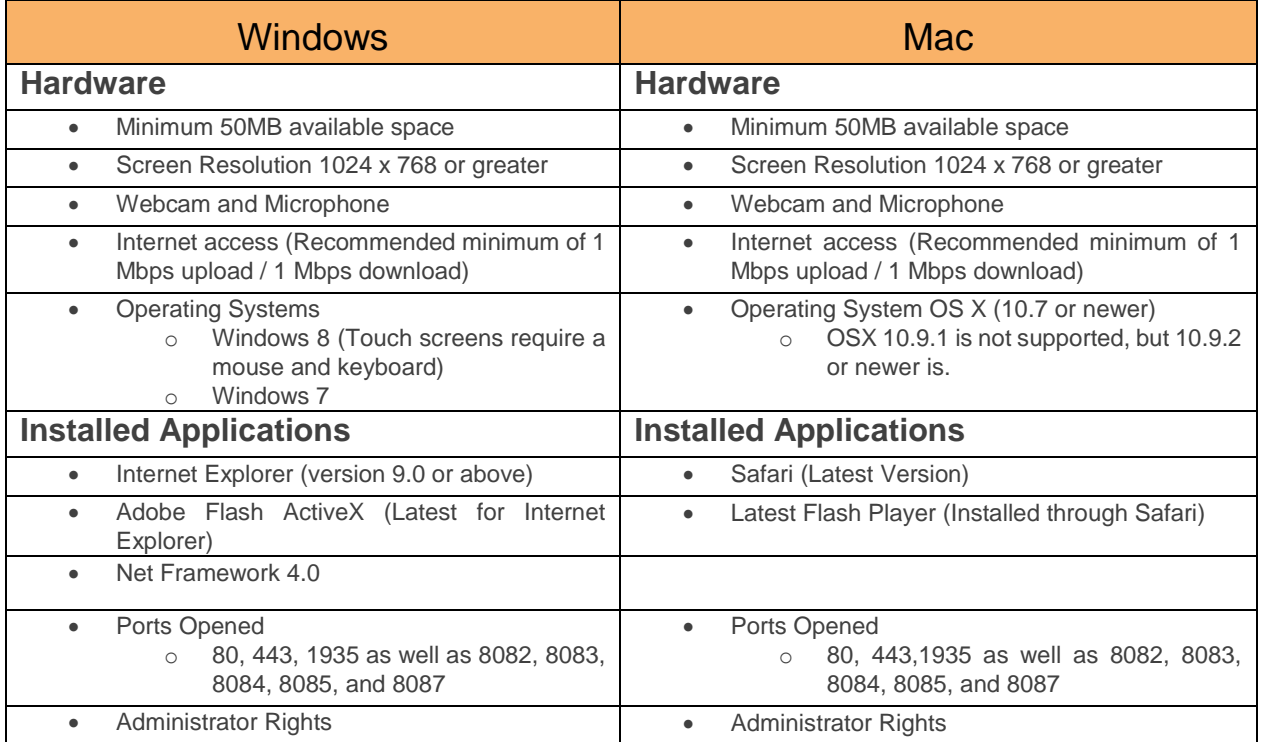

## <span id="page-1-4"></span>**Camera Requirements**

**Note:** You will not be allowed to use an internal camera, unless permitted by your Test Sponsor.

<span id="page-1-5"></span>**Recommended Specifications:**

- Minimum Video Resolution of 720p with a frame rate of 30 fps
- High Speed USB 2.0 connection Plug and Play preferred
- Camera viewing minimum angle: 80 degrees
- Manual focus ring
	- o No auto zoom or auto focus
- Built-in microphone highly recommended
- We recommend cameras with a heavy base and flexible neck to allow easier placement
- Cord length of 6' (2m) or more.
- Any type of recording device such as a Digital Camcorder, Smartphone, tablet, additional laptops/computers are not acceptable

Regarding proper placement of your camera, refer to the FAQ on the support page.

# <span id="page-2-0"></span>**Test Your Equipment**

*Note:* Recording devices (such as camcorders) are not permitted.

Navigate to [www.KryterionOnline.com/Support,](http://www.kryteriononline.com/support) there you will find 5 boxes:

- 1. The website will automatically test your Internet speed in the 'Bandwidth Check' box on the top left (Recommended minimum of 1 Mbps upload / 1 Mbps download)
- 2. The 'OS and Browser' box will show your OS and Browser and will alert you if it does not meet our minimum requirements.
- 3. The 'Adobe Flash Check' box will verify that the supported version of Flash is installed on your computer.
- 4. By clicking on "Check Ports", the 'Port Check' box will verify that the necessary ports are open. During this step if you see an error, it does not necessarily mean you won't be able to test. Please refer to the FAQ regarding further steps that may be necessary.
- 5. Under "Webcam and Microphone Check" click "Allow" in the Adobe Flash Player Settings box. If you are unable to see yourself, please refer to the FAQ on the **Support Page**. Click on the "Test Audio" button and speak aloud to verify your microphone is functioning.

# <span id="page-2-1"></span>**Step 1: Install Sentinel Secure™**

## <span id="page-2-2"></span>**Uninstall any Earlier Sentinel Applications (if applicable)**

Uninstall any previous sentinels (also referred to as "Web Sentinel", "Sentinel Secure" or "Sentinel").

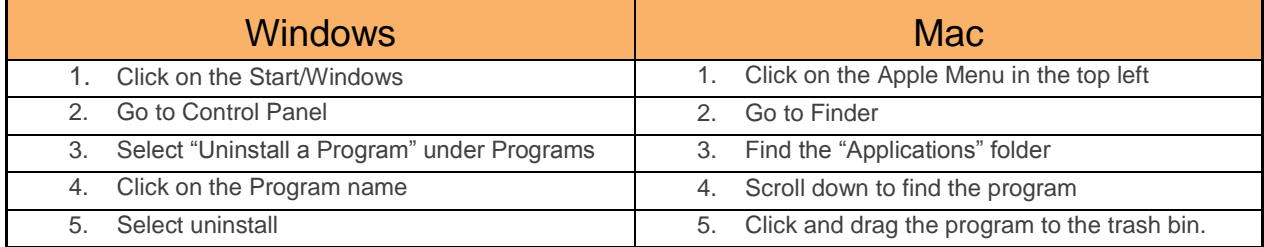

## <span id="page-2-3"></span>**Installing Sentinel Secure™**

You will need to be logged in as an Administrator to perform the following steps.

*Note:* If you do not see Step 1"Install Sentinel" on the Webassessor homepage, you will first need to register for an online proctored exam.

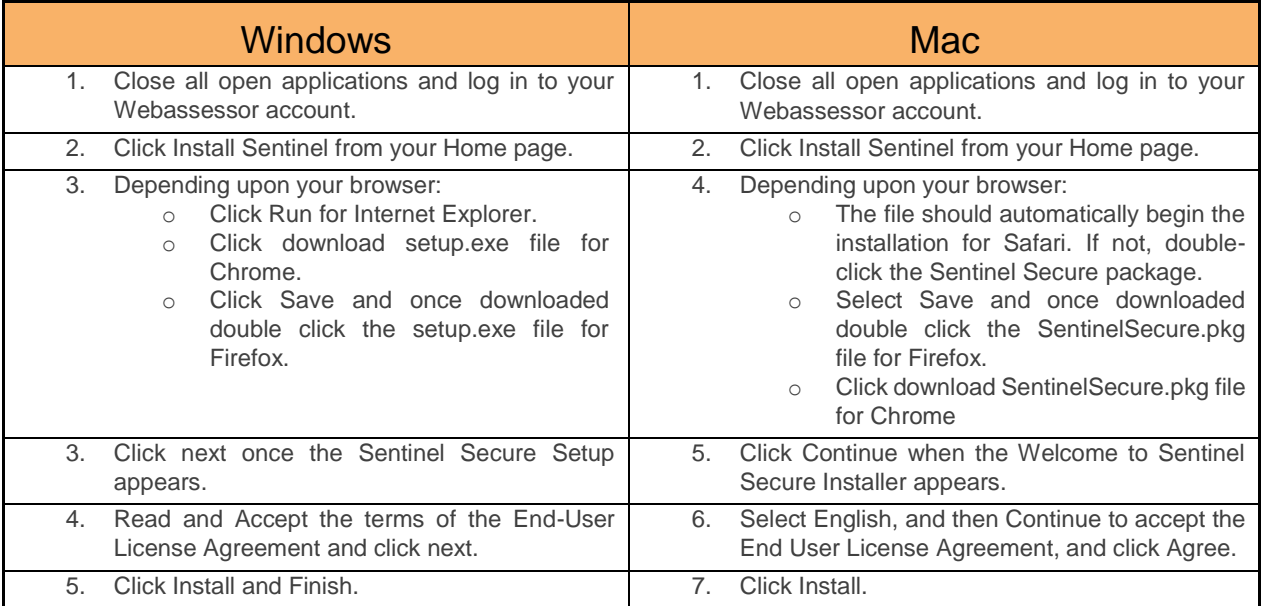

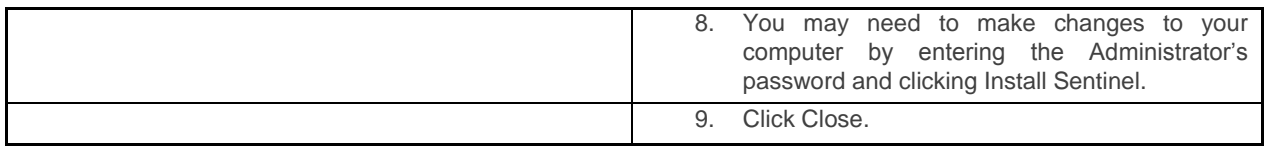

## <span id="page-3-0"></span>**Step 2: Create your Biometric Profile**

Biometrics are distinctive and measurable identifiers used to confirm that an individual is who they say they are. Examples can include fingerprint, facial recognition, DNA, palm print, hand geometry, iris recognition etc. In other words, this is an individual's unique footprint. Kryterion uses several types of authentication methods: passwords, keystroke analytics, and facial recognition.

During this step, you will create a biometric profile that may consist of keystroke analytics and/or facial recognition.

## <span id="page-3-1"></span>**Keystroke Analytics**

Your typing pattern develops a rhythm that is exclusive to you. Webassessor analyzes your typing pattern to verify you are the person who should be taking the exam.

- 1. Go to [www.Webassessor.com](file:///C:/Users/jbeeman/Desktop/www.webassessor.com) and enter your **User ID** and **Password**.
- 2. At the Home page, click "Enroll in Biometrics" and follow the onscreen prompts. If you do not see Step 2 to "Enroll in Biometrics", refer to the FAQ on the [Support Page.](http://www.kryteriononline.com/support)
- 3. Read and accept the **Terms of Service** and click "Agree".
- 4. Type your name, exactly as shown, into the text box. The software will record your typing pattern and speed. Please type at a consistent pace as you normally type. Make sure to use the 'Shift' key for capital letters. Do not use 'Caps Lock'.
	- a. Windows Users must press 'Enter' after typing their name
	- b. Mac Users will not have to press 'Enter', once you are done typing your name it will automatically record it.
- 5. Continue until the progress bar is solid green. When complete the program will automatically move to the next screen.

#### <span id="page-3-2"></span>**Facial Recognition**

Facial recognition is a biometric that captures your image. When taking your photo, please place the camera so that only your face is in view similar to a driver's license or passport photo. Make sure the camera is in focus and the lighting is not too dark or too light. If you are wearing glasses or a hat, please remove them for the photo.

Hold perfectly still and click "Capture", a green background will appear. If a red background appears, adjust your position by moving closer to the webcam. Check the lighting on your face and the background behind your head.

**Note:** Mac users will not click Capture; the process starts automatically and sometimes will complete very quickly. Once done, it will take you to the screen that says your biometric enrollment is complete.

## <span id="page-3-3"></span>**Step 3: Launching your Exam**

The "Launch" button for your exam will appear 10 minutes before your scheduled time next to "Upcoming Assessments". If it is not shown, hover over the question mark under "Details". For further explanation, please refer to the FAQ on [Support Page.](http://www.kryteriononline.com/support)

#### <span id="page-3-4"></span>**Biometric Authentication**

After clicking on the "Launch" button, the Sentinel will load and then verify your biometrics. The Authentication is very similar to the Enrollment. Please follow the steps listed in "Step 2: Create your Biometric Profile" section above. If you are having difficulties authenticating, please refer to the FAQ on the [Support Page](http://www.kryteriononline.com/support) for additional suggestions.

## <span id="page-4-0"></span>**Video Camera Preview Page**

Once your biometrics have been authenticated, the "Video Camera Preview" page will appear. Please use the video on the screen to adjust your camera position and verify your microphone is working. If you have any questions regarding camera position, please refer to the FAQ on the [Support Page.](http://www.kryteriononline.com/support)

If your test sponsor has allowed test aids, please make sure they are in view of the camera before clicking on "I'm Ready to Begin my Exam".

**Note:** If the camera position is poor, microphone isn't working, or the wrong camera was selected you will be paused during your exam to adjust these settings.

#### <span id="page-4-1"></span>**Required Testing Environment**

- The room is well lit, quiet, and free from distraction.
- The testing surface is clutter-free and contains only one computer, one monitor, one keyboard, and one mouse.
- Be sure that only the permitted Test Aids are in your testing area. Contact your test sponsor concerning allowed test aids. Once the Sentinel loads, the allowed test aids will be shown as icons on the right side of the screen. These icons are not interactive tools; they simply identify allowed test aids.
- Watches, bracelets and necklaces are not permitted to be worn during testing. Please remove all items around your neck and wrists.
- Interaction with another individual during your test session is not permitted.
- You may not use dual monitors.
- You cannot take a break for any reason. If you leave the workstation during the exam, we are obligated to inform your test sponsor.
- You will be recorded during the entire exam experience.

\*Kryterion highly recommends all software/hardware that has the capability to interrupt, intercept, or interfere with your proctored exam, be disabled during your test session. This includes, but is not limited to:

- Pop-up blockers
- Anti-virus software

# <span id="page-5-0"></span>**Additional Support**

If you require further assistance regarding the steps listed in this document, please refer to the FAQ on the [Support Page.](http://www.kryteriononline.com/support)

If you require further resolution to an issue, we are available from Sunday 6am – Friday Midnight and Saturday from 6am - Midnight at: (Phoenix Arizona Time, UTC -7)

- **Voice**: 877-313-2008 (U.S.) or 001 602-659-4679 (International)
- **Live Chat**: [www.KryterionOnline.com/Support,](file:///C:/Users/jbeeman/Desktop/www.KryterionOnline.com/support) then click on "LIVE HELP"
- **E-Mail**: [OLPsupport@KryterionOnline.com](mailto:OLPSupport@KryterionOnline.com?subject=Support%20Needed)

Kryterion™, Inc. Corporate Headquarters 7776 South Pointe Parkway West Phoenix, Arizona 85044

Copyright © 2014, Kryterion, Inc., Phoenix, Arizona. Find us on the Web at: [www.KryterionOnline.com](http://www.kryteriononline.com/)

#### *About Kryterion Inc.*

Kryterion is a global leader providing a full range of Online Proctoring solutions. Headquartered in Phoenix, Arizona, Kryterion has been on the forefront of testing solutions since 2001 and operates in more than 800 locations worldwide. Additional information is available at [www.KryterionOnline.com.](http://www.kryteriononline.com/)

#### *Notice of Rights*

All rights reserved. This product and related documentation are protected by copyright and are distributed under licenses restricting their use, copying, distribution, and recompilation. No part of this product or related documentation may be reproduced in any form by any means without prior written authorization of Kryterion, Inc and its licensors, if any.

#### *Notice of Liability*

The information contained in this guide is distributed on an "As Is" basis, without warranty. While every precaution has been taken in the preparation of this guide, but the accuracy and completeness thereof are not guaranteed or warranted, and they are not intended to be, nor should they be understood to be, representations or warranties concerning the products described. Kryterion Inc. assumes no responsibility or liability for errors or inaccuracies with respect to this publication or usage of information. Further, Kryterion Inc. reserves the right to make changes to the information described in this guide at any time without notice and without obligation to notify any person of such changes.

#### *Trademarks*

Kryterion, Inc., Konnect, Kryterion Certified Professional Proctor, Proctor101, Sentinel Secure™ and Webassessor are trademarks of Drake International. Other product names may be trademarks or registered trademarks of their respective companies and are hereby acknowledged.